## **Анимация в Power Point**

Когда все элементы размещены по своим местам, созданы все слайды, приступаем к одному из самых интересных действий - «оживлению» презентации. Создаем анимацию. Ее можно использовать как для отдельных элементов слайдаКогда все элементы размещены по своим местам, созданы все слайды, приступаем к одному из самых интересных действий - «оживлению» презентации. Создаем анимацию. Ее можно использовать как для отдельных элементов слайда, так и применить к смене слайдов.

## **Добавление анимации в слайды**

Одно из самых выразительных средств PowerPoint. Анимация в презентации – это введение специальных визуальныхОдно из самых выразительных средств PowerPoint. Анимация в презентации – это введение специальных визуальных или звуковых эффектов в графический объект или текст.

Установка параметров анимации позволяет контролировать способы появления объектов и текста на слайде во время презентации.

Чтобы добавить анимацию в какой-либо объект, необходимо выбрать область задач Анимация/ Настройка анимации, где необходимо выбрать и вставить нужный эффект, а затем настроить его воспроизведение.

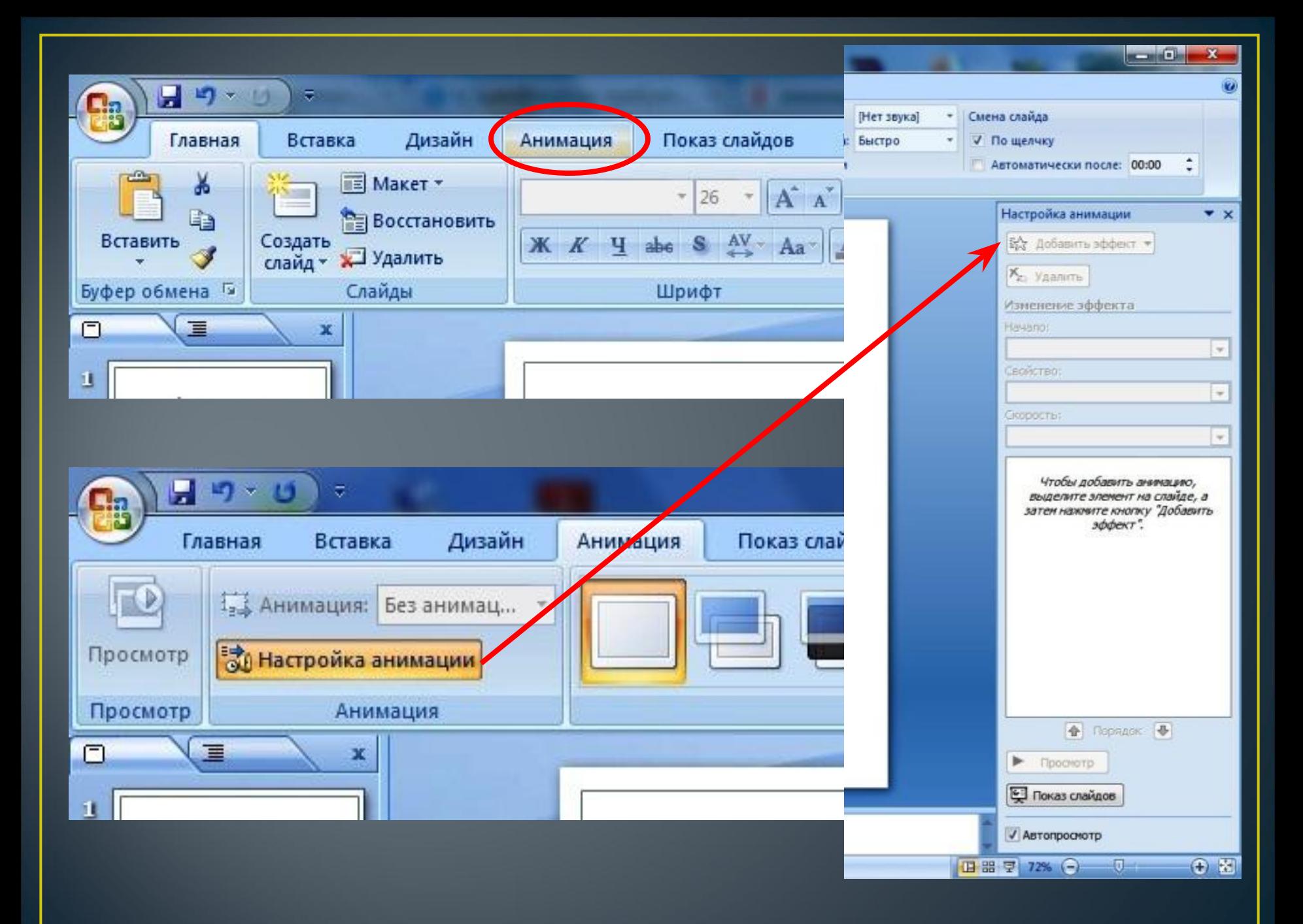

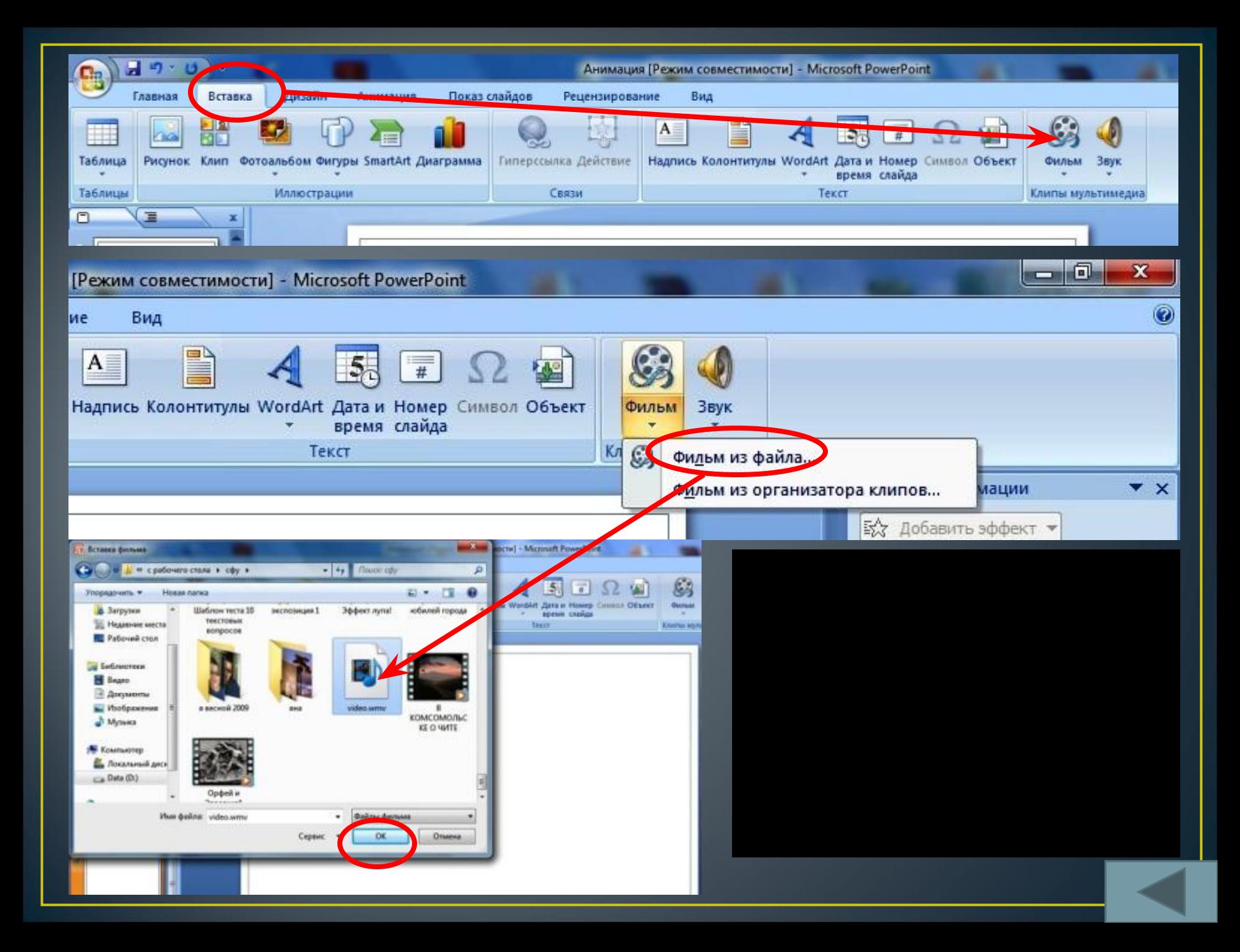

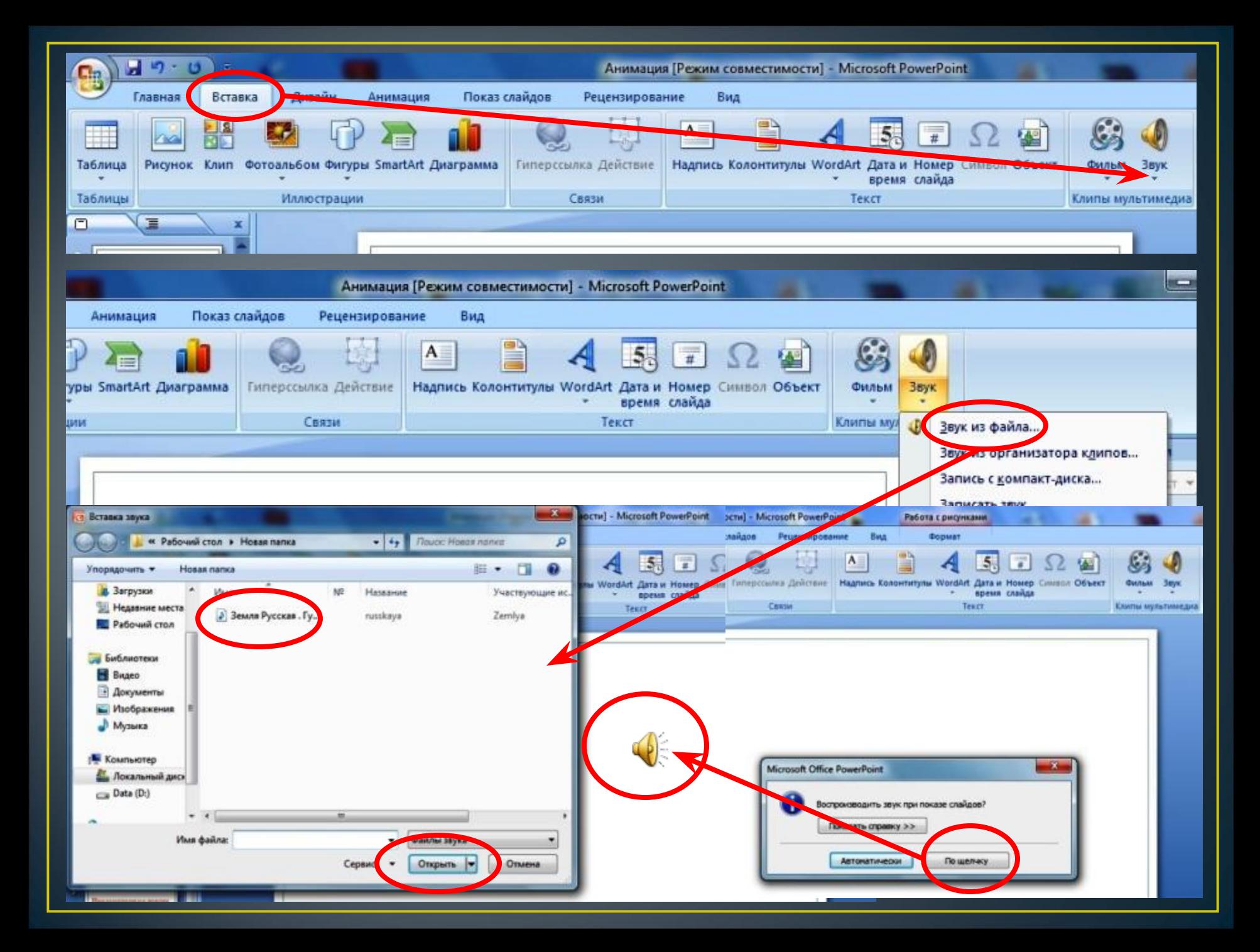

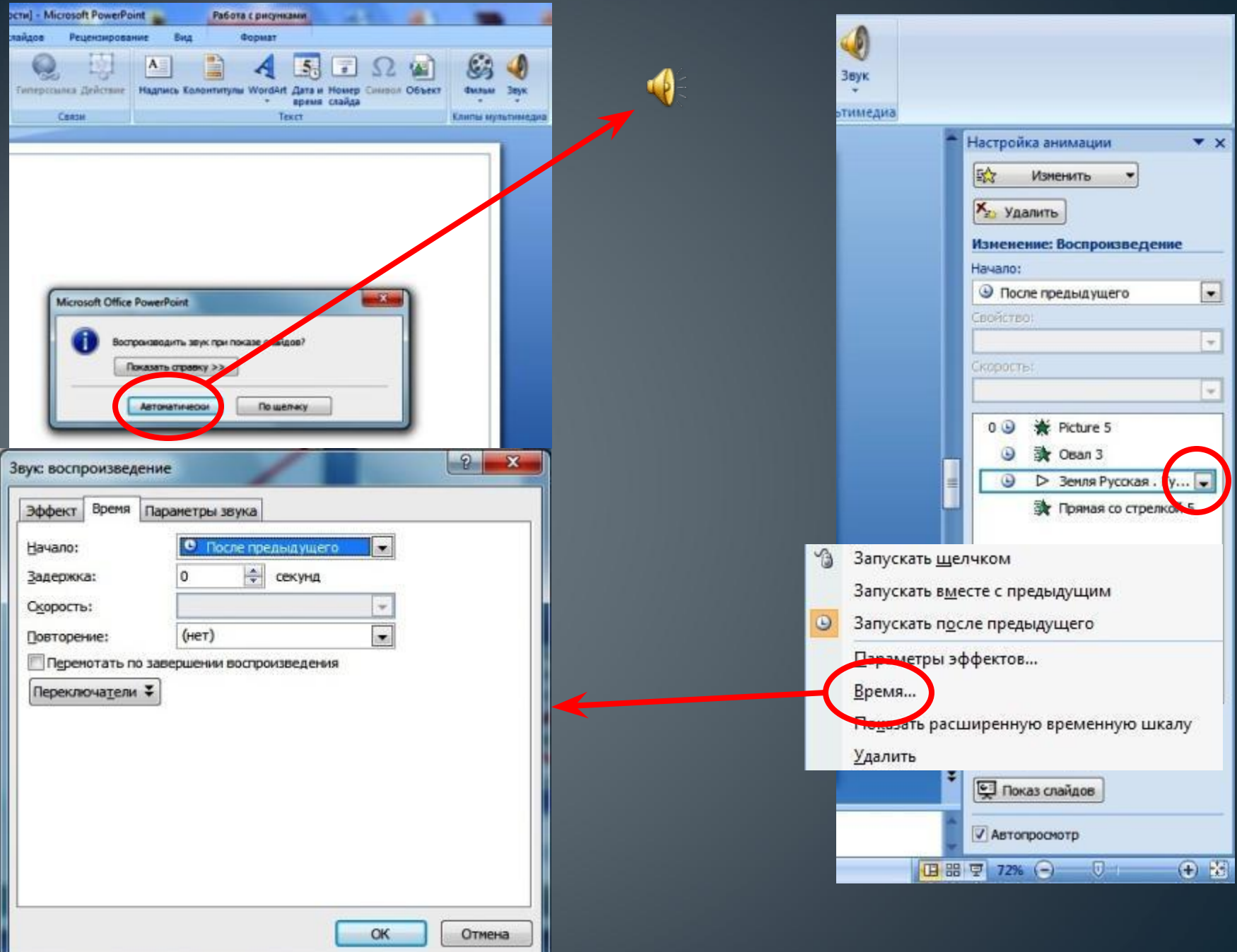

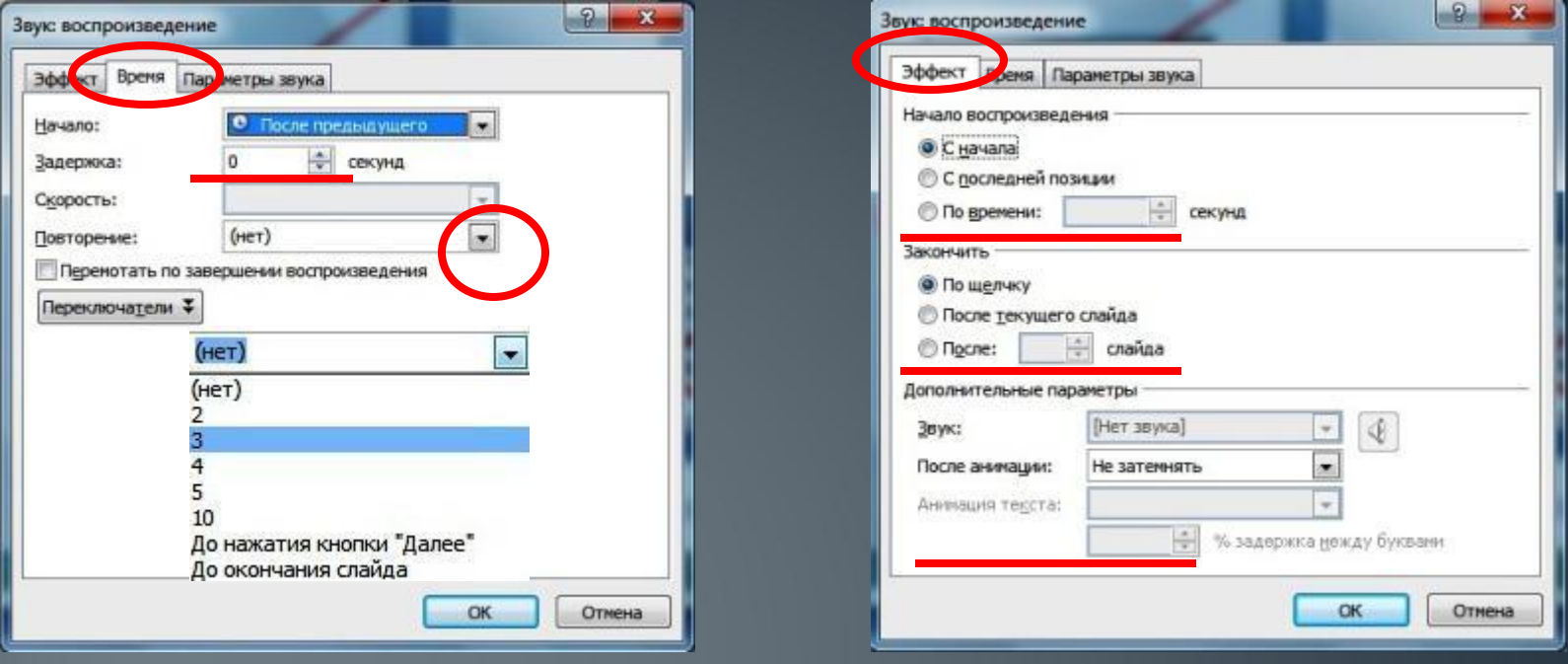

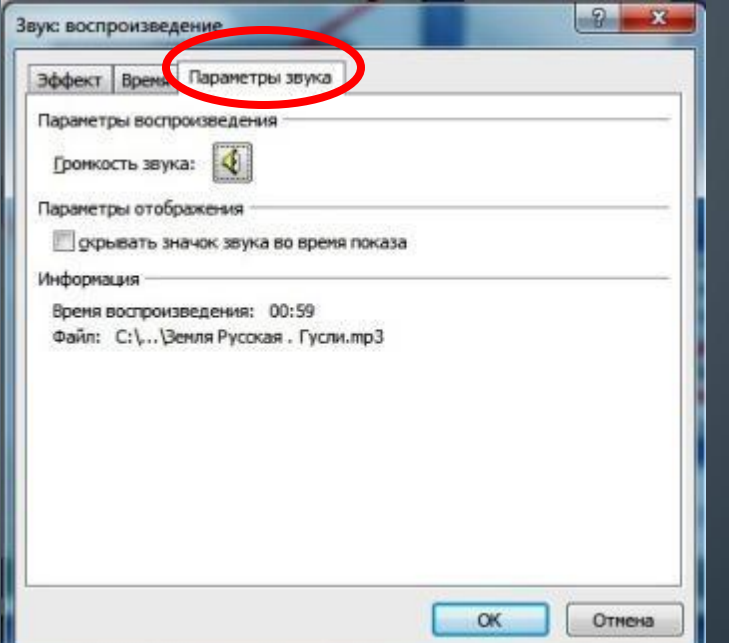

**Презентация не должна быть перегружена анимированными действиями!**

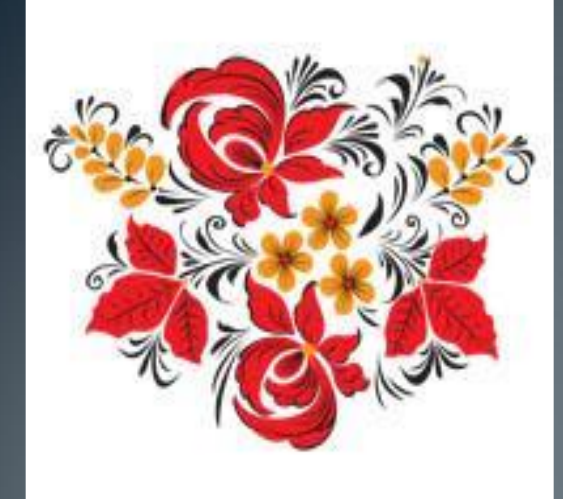

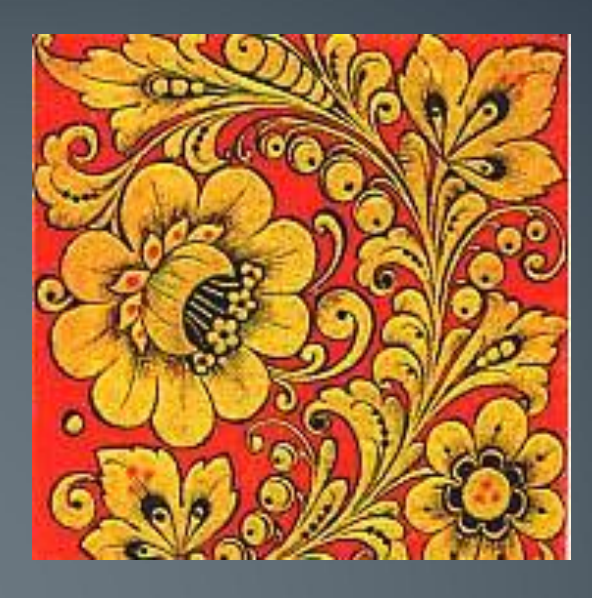

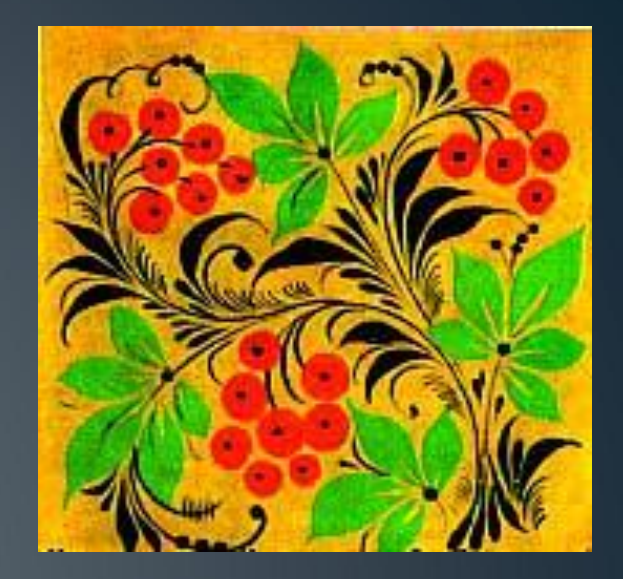

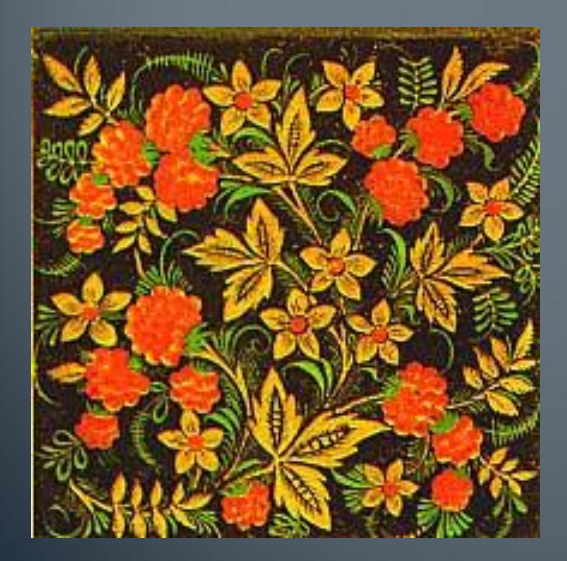

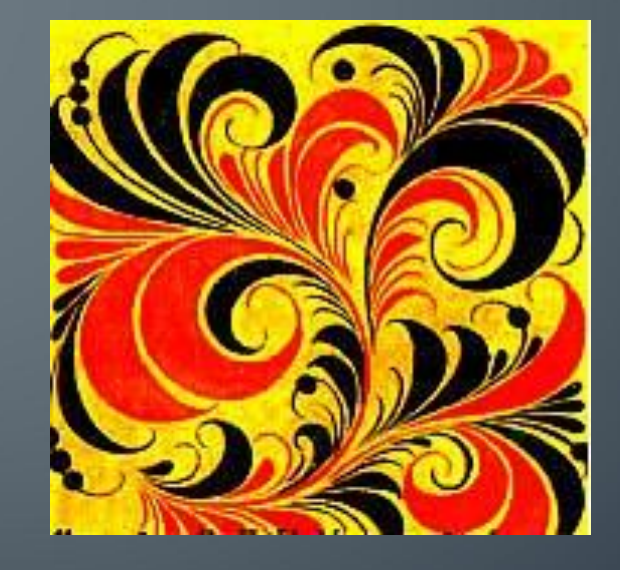

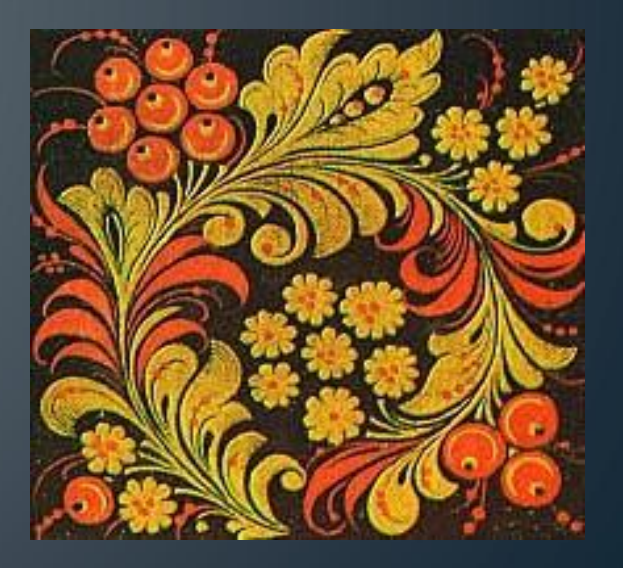

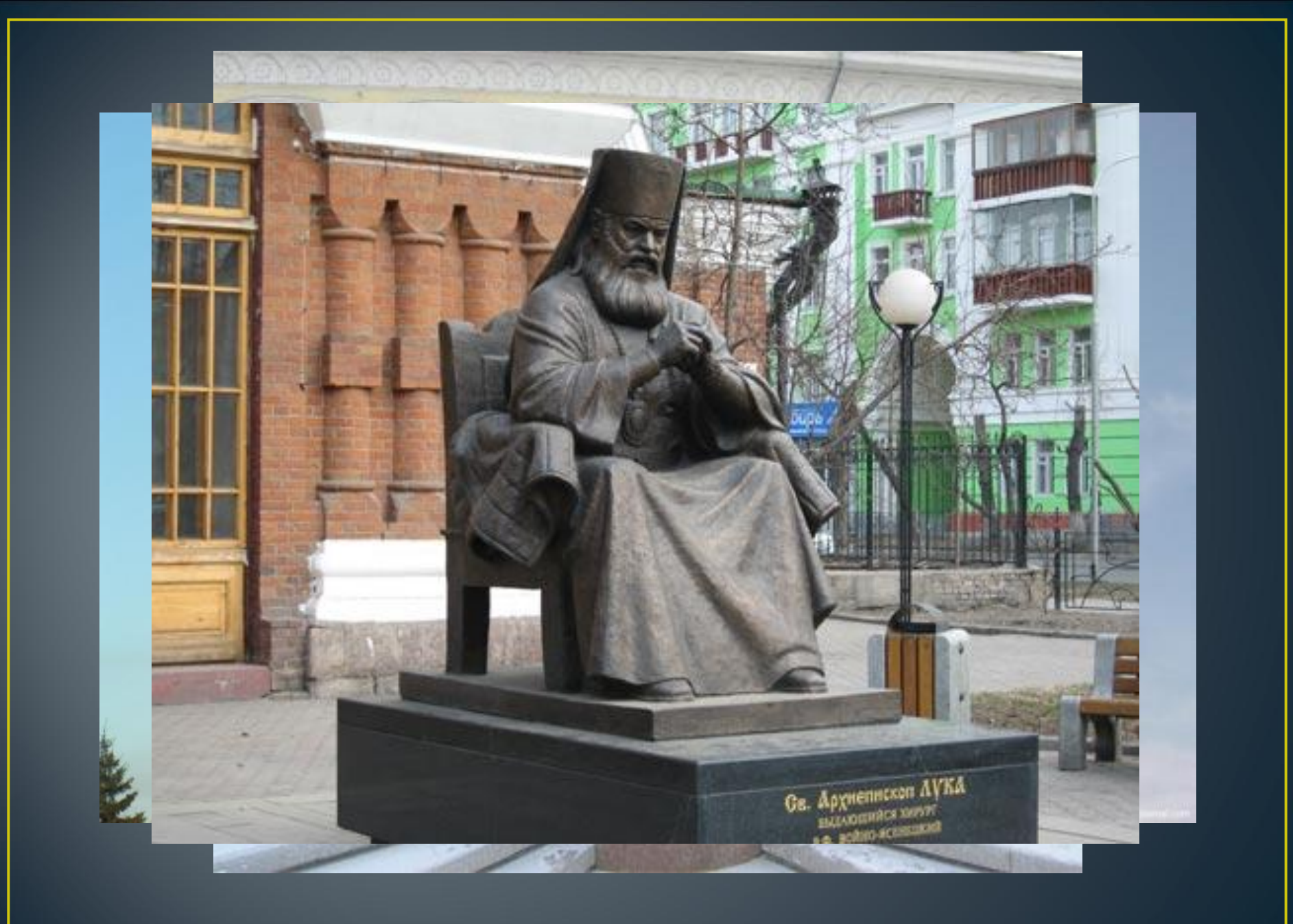

**Относительная симметрия - это двусторонняя симметрия относительно оси (осевая) или плоскости (зеркальная). Часто встречается в природе.** 

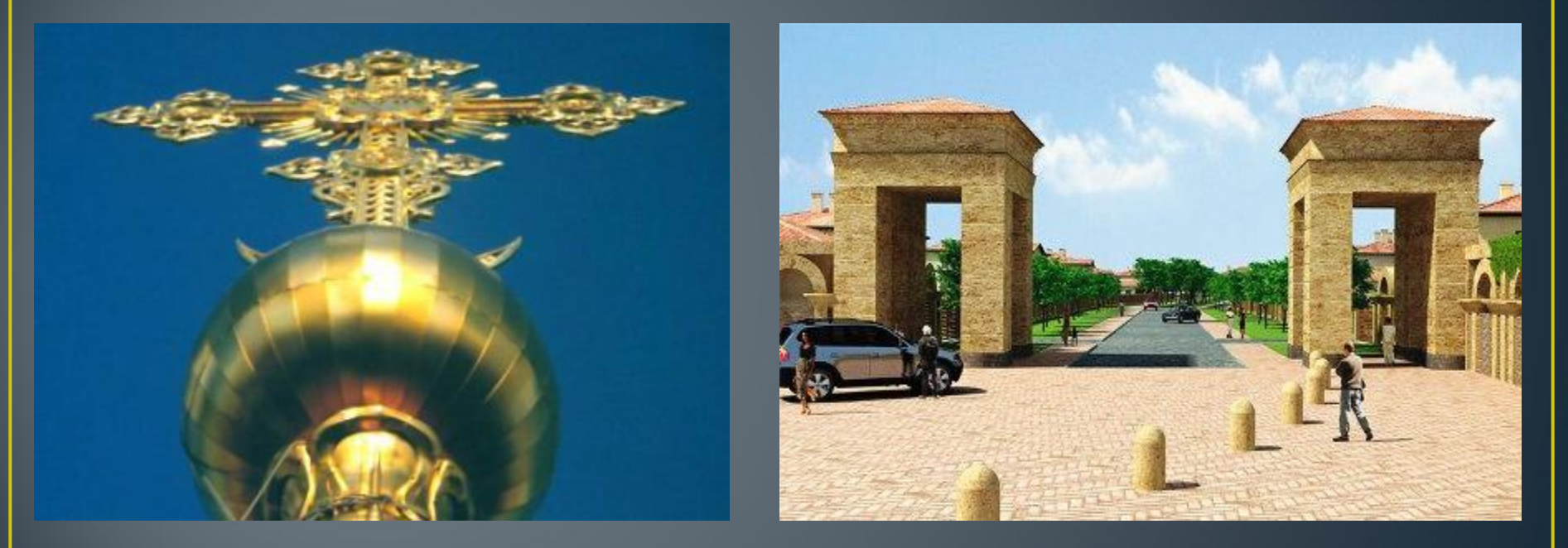

## **Приведите примеры относительной симметрии в природе**

Эффект появления объекта или текста на слайде. Для этого используйте подменю Вход

Эффект выделения текста или объекта слайда. Для этого выберите подменю Выделение

Эффект исчезновения текста или объекта. Для этого используйте подменю Выход

Можно задать траекторию движения объекта в слайде, используя подменю Пути перемещения

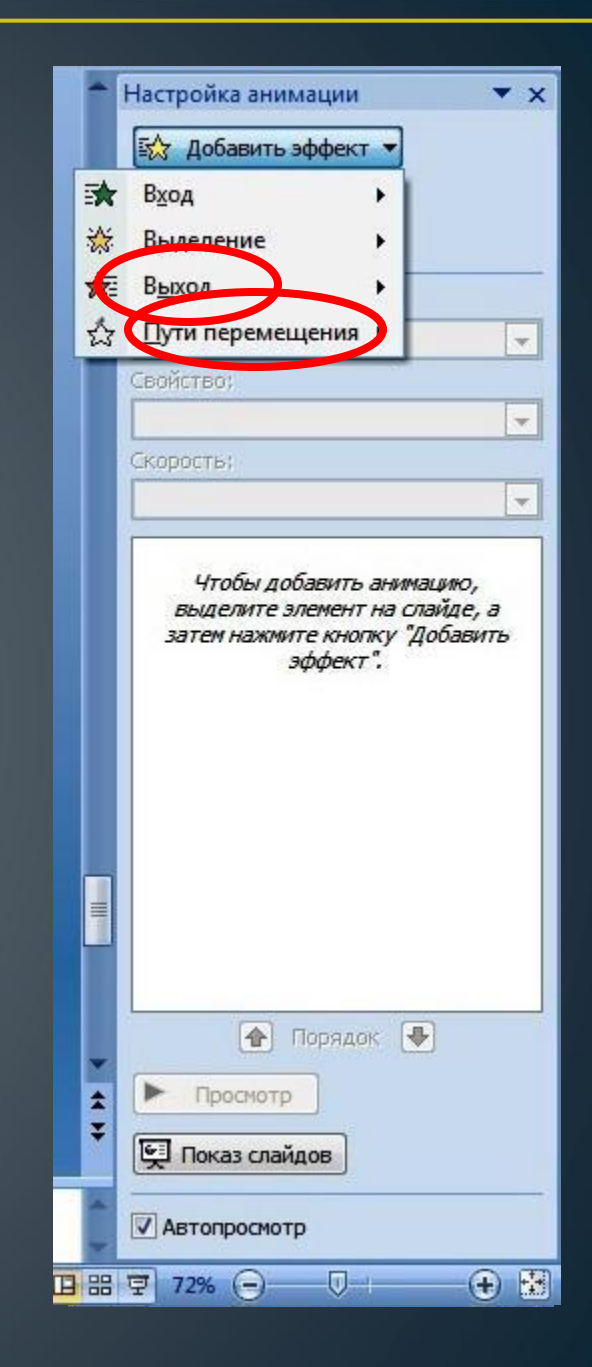

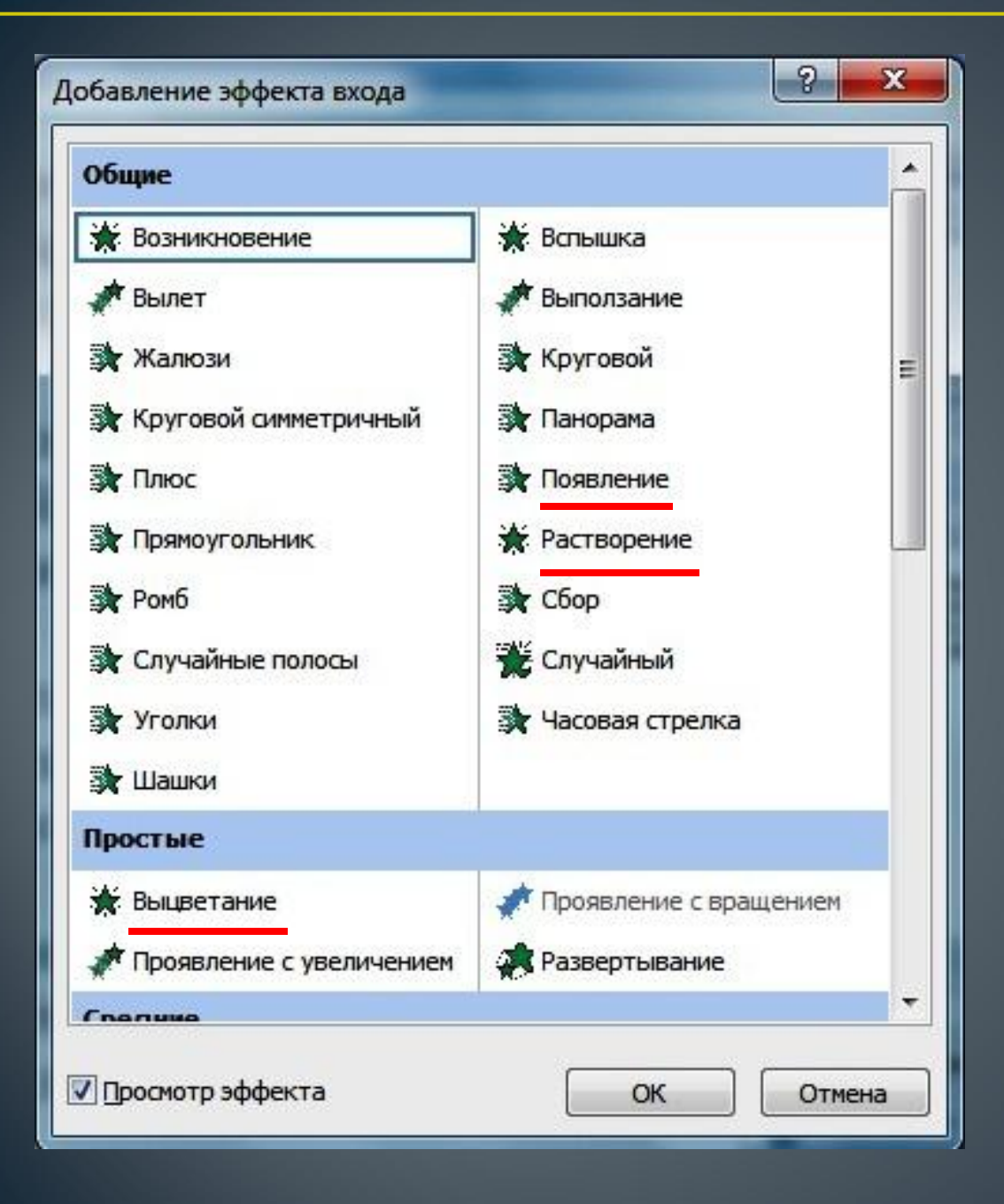

Наиболее оптимальными являются эффекты «появление», «растворение» и «выцветание»

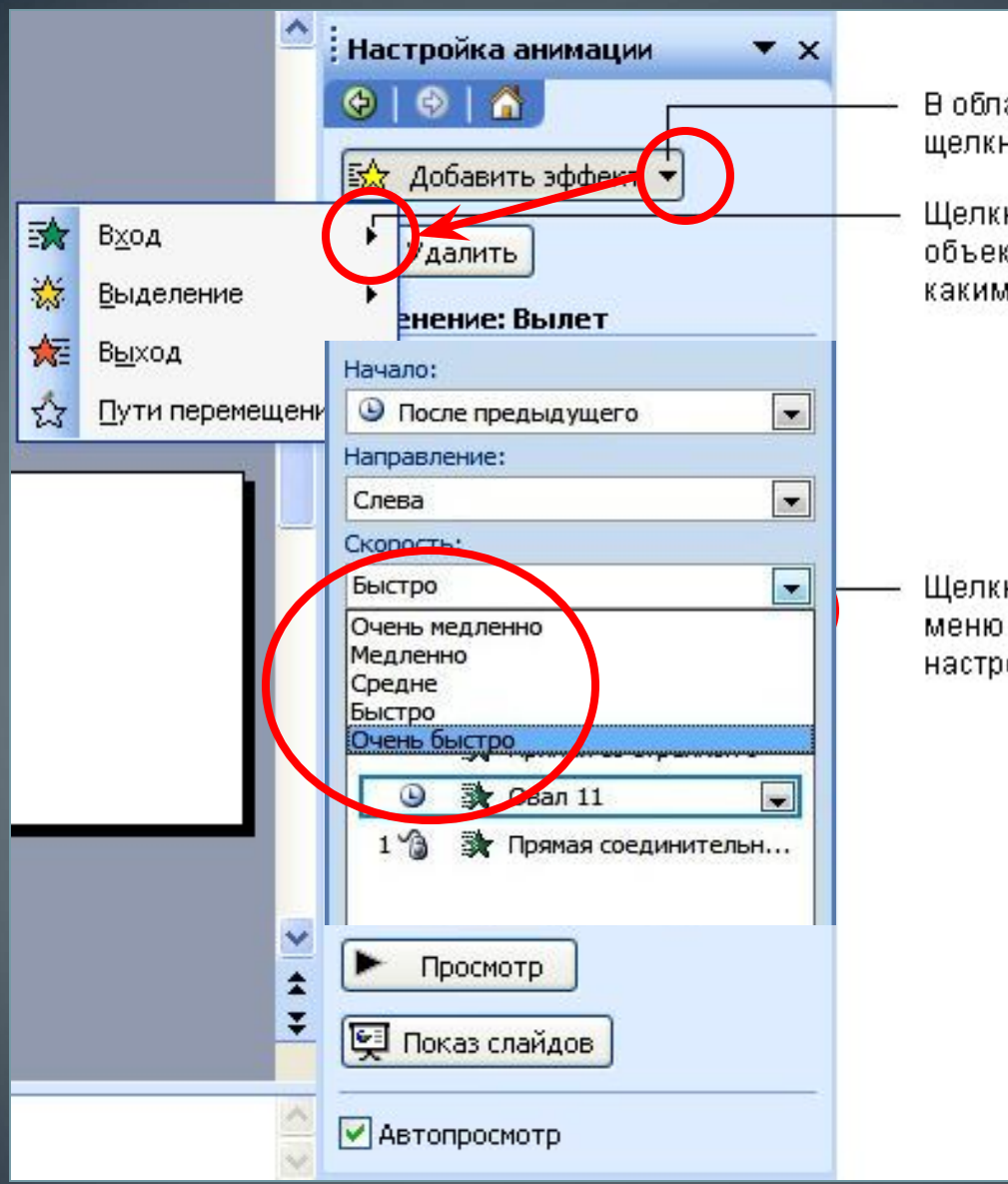

В области задач Настройка анимации щелкните Добавитьэффект

Щелкните Вход, если хотите, чтобы появление объекта на слайде сопровождалось каким-либо эффектом

Щелкните стрелку справа от раскрывающегося. меню Скорость и выберерите необходимые настройки

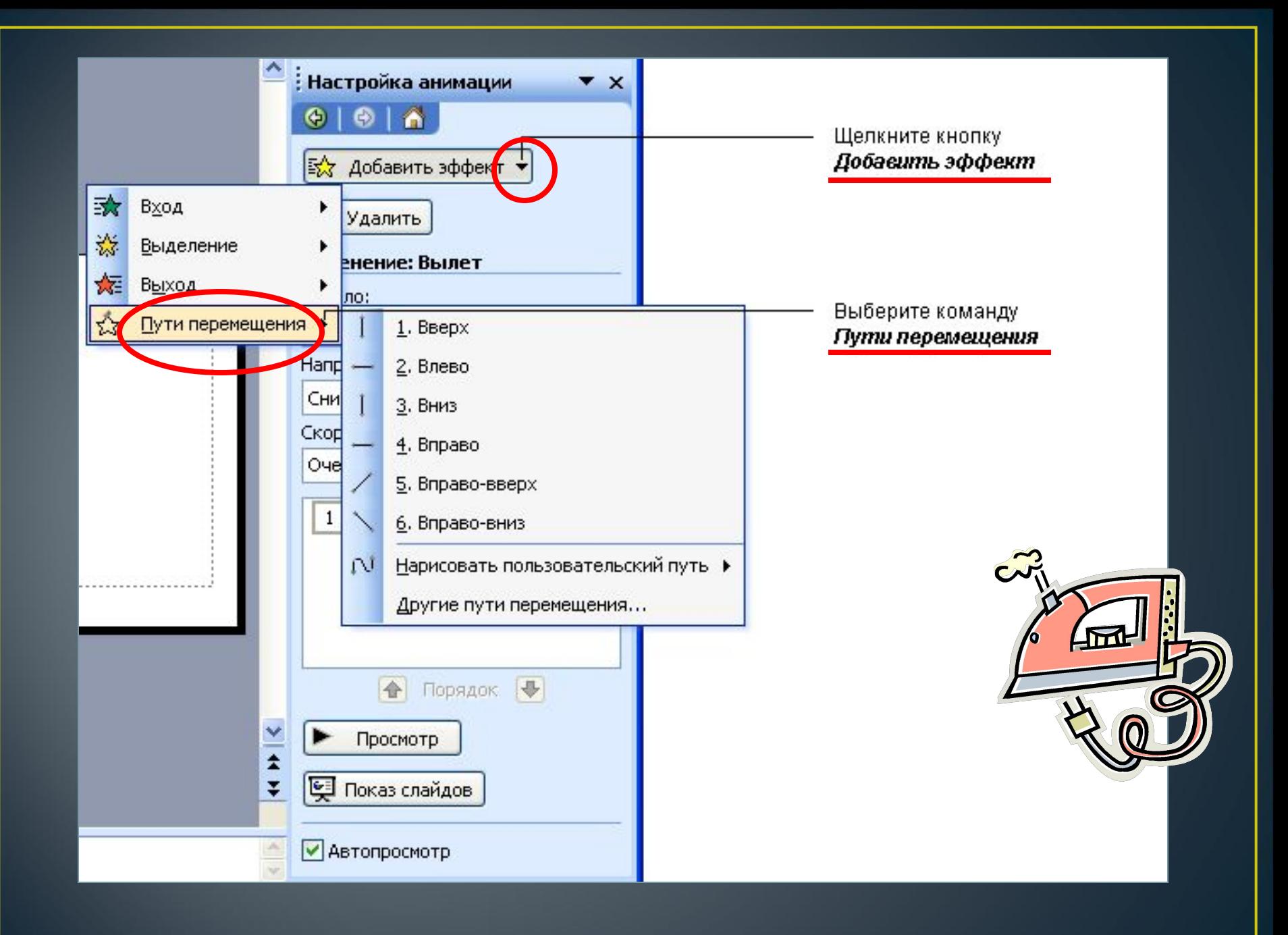

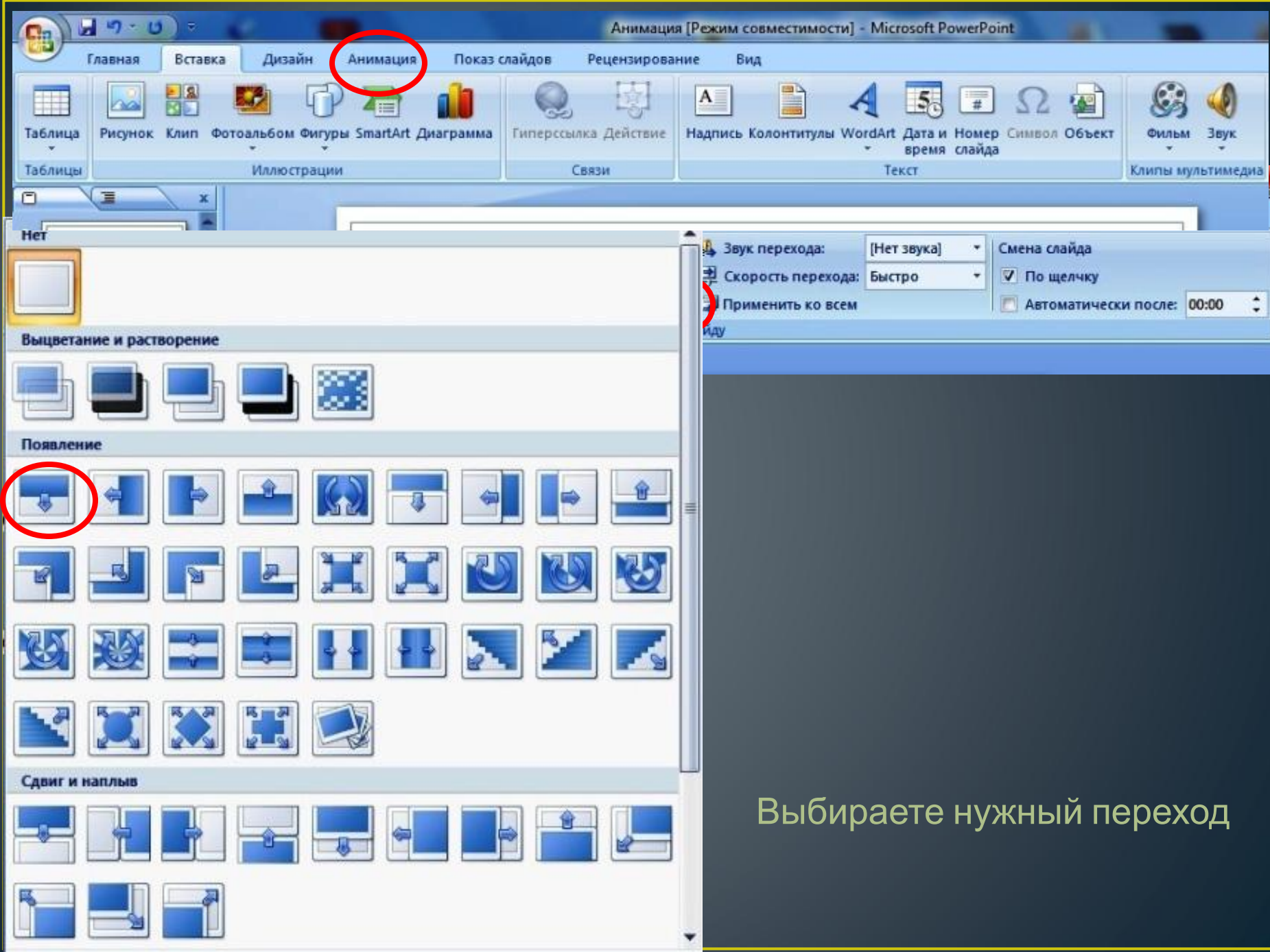

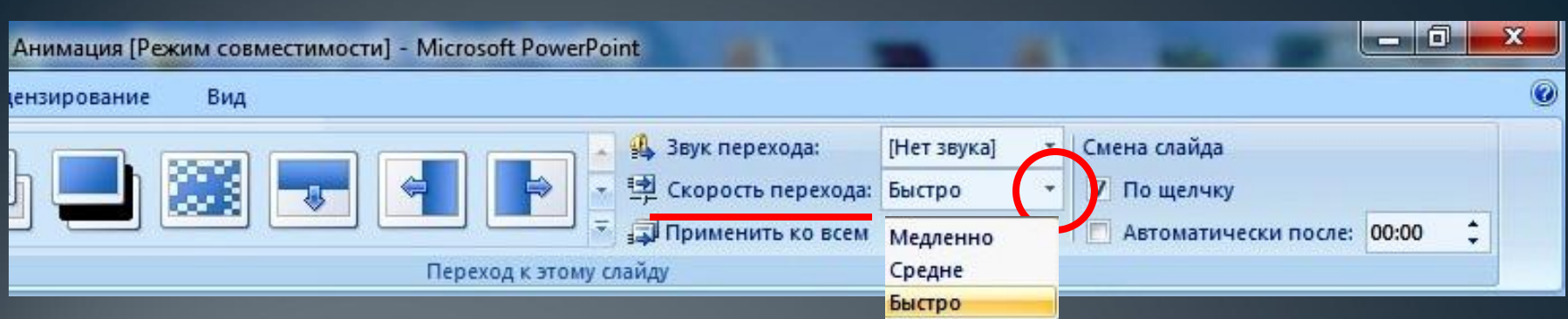

## Переход может быть для каждого слайда разный или одинаковый

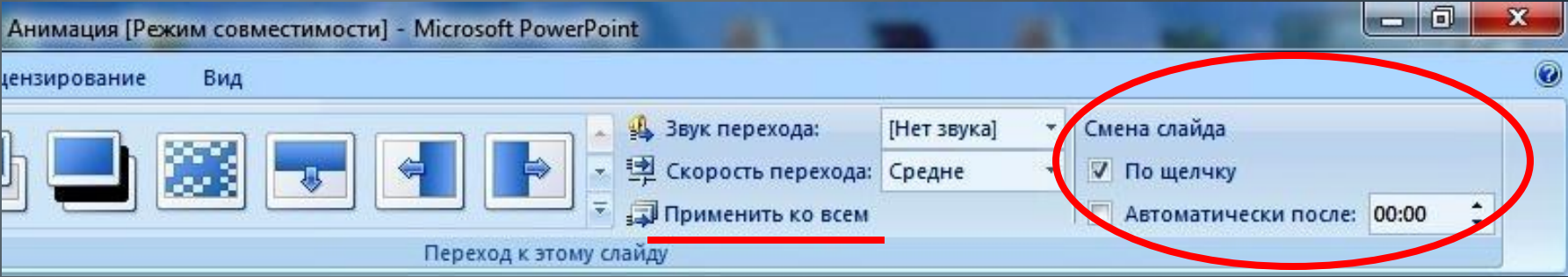

Переход может происходить по щелчку и автоматически